## **【端末からの投影】大型モニタの使用方法(特別支援教室・特別教室)**

大型モニタに、児童・生徒の端末(Chromebook、iPad 等)を無線でモニタに投影させる事ができます

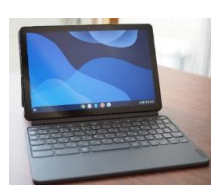

【**Chromebook の画面を大型モニタに投影する**】

①Chromebook 側での作業

- ・Chromebook の画面の右下の時刻をタップし、「キャスト」をタップする
- ・「画面をキャスト」メニューの出力先(大型モニタ)をタップする

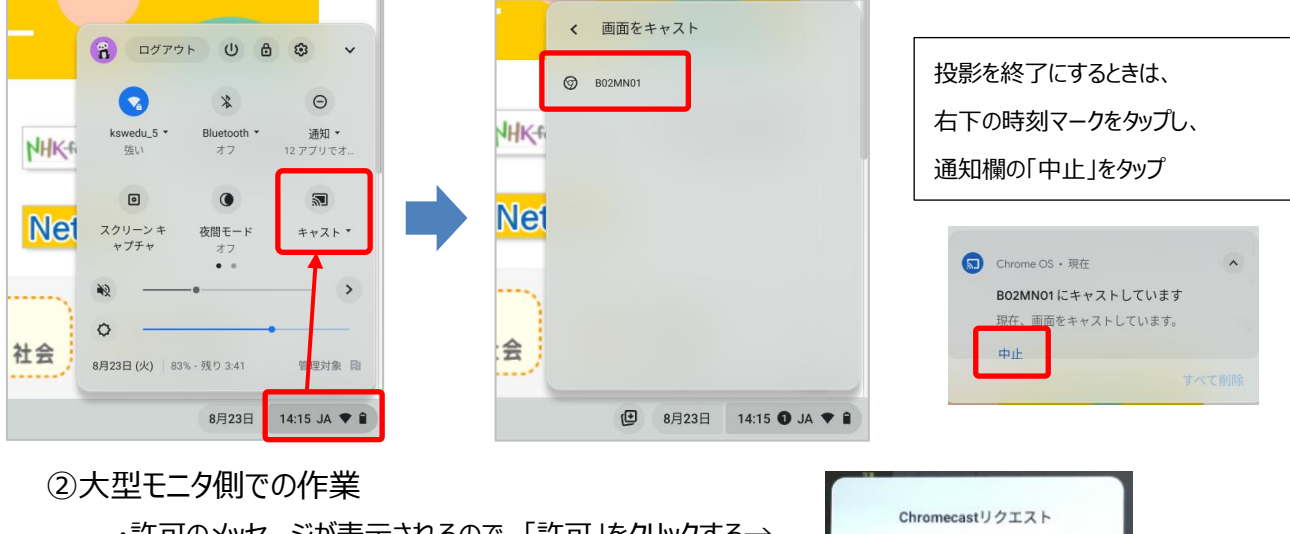

・許可のメッセージか表示されるので、「許可」をクリックする→ Chromebook の画面が表示されます

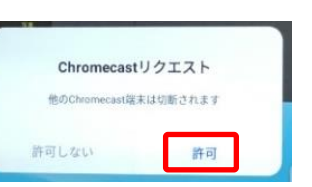

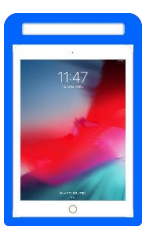

## 【**iPad の画面を表示する**】

- ・iPad のコントロールパネルを開く(画面右上から中心に向けてスライド)
- ・「ミラーリング」マークをタップして、出力先(大型モニタ)をタップする

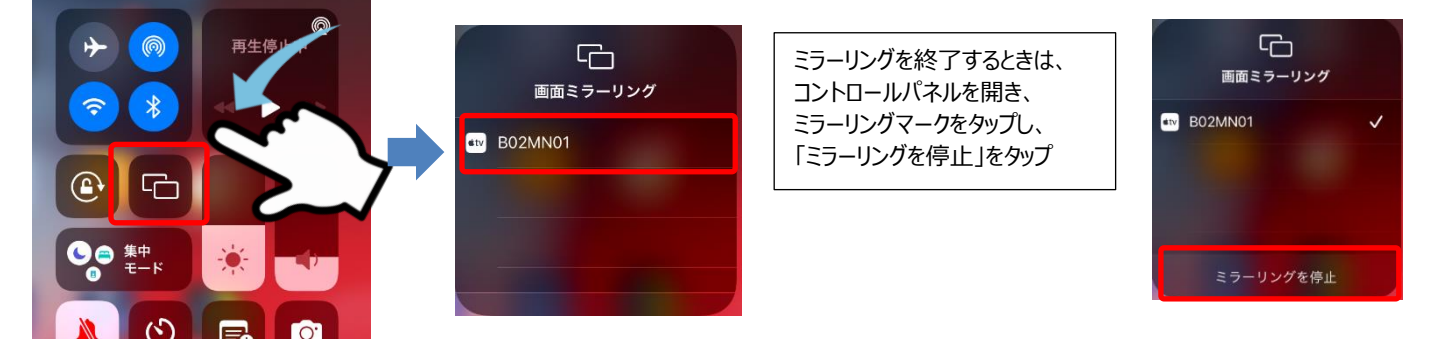

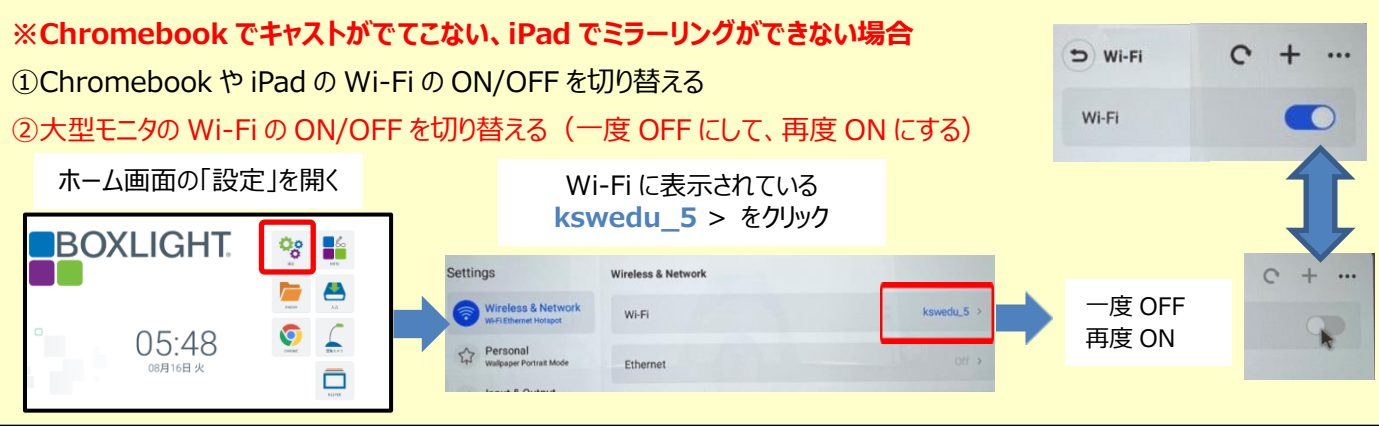